## **Меры предосторожности**

- **Файлы обновлений различаются в зависимости от модели. Модели, требующие обновления, см. в <Подключенный CDресивер> раздела <Применимые модели>.**
- Перед обновлением обязательно припаркуйте транспортное средство в безопасном месте. Во избежание разряда аккумулятора оставьте двигатель работать.
- В процессе обновления не заглушайте двигатель и не отключайте питание CD-ресивера. В противном случае обновление может быть выполнено неправильно, и в результате CD-ресивера может оказаться непригодным для дальнейшего использования.

**Примечание:** Обратите внимание, что в процессе обновления будут сброшены настройки CD-ресивера (например, например, "Спаренные телефоны", "Настройки пользователя", "Голосовые метки").

#### **Введение**

- В этом документе описан процесс обновления прошивки модуля Bluetooth KCA-BT200, а также меры предосторожности в соответствии с мобильным телефоном.
- Если в процессе обновления прошивки произойдет ошибка, модуль Bluetooth KCA-BT200 может оказаться непригодным для дальнейшего использования.

Прежде чем обновлять прошивку, внимательно прочитайте о процессе обновления и мерах предосторожности.

## **Проверка прошивки мобильного телефона**

Убедитесь, что подключаемая модель мобильного телефона имеется в списке [Supported Cell-phone Model List].

Если мобильный телефон можно использовать без каких-либо затруднений, его прошивка не требует обновления.

#### **Применимые модели**

### **Эту программу обновления можно использовать для обновления прошивки следующих моделей.**

KCA-BT200

## **Подключенный CD-ресивер**

#### **Группа E-1**

DNX210EX, DPX-MP2090U, DPX-MP2100, DPX-MP3110, DPX-MP3110S, DPX-MP4110, DPX-MP4110S, DPX-MP5100U, DPX-MP5110U, DPX-MP7090U, DPX302, DPX501, DPX501U, DPX502, DPX502U, DPX502UY, DPX701, DPX701U, KDC-MP2035, KDC-MP235, KDC-MP238, KDC-MP3035, KDC-MP335, KDC-MP338, KDC-MP4036AX, KDC-MP4039, KDC-MP408U, KDC-MP438U, KDC-MP439, KDC-MP5033U , KDC-MP5039U, KDC-MP532U , KDC-MP5539U, KDC-MP6036, KDC-MP632U, KDC-MP7090U, KDC-MP832U, KDC-W3537, KDC-W3537A, KDC-W3537AY , KDC-W3537G , KDC-W3537GY , KDC-W3541A, KDC-W3541AY, KDC-W3541G, KDC-W3541GY, KDC-W4037 , KDC-W4037Y, KDC-W4041A, KDC-W4041G, KDC-W4041W, KDC-W4141AY, KDC-W4141GY, KDC-W4141WY, KDC-W5041UA, KDC-W5041UG, KDC-W5137, KDC-W5137Y , KDC-W5141U, KDC-W5141UAY, KDC-W5141UGY, KDC-W5534U, KDC-W5541U, KDC-W5641UY, KDC-W6534U, KDC-W7534U, KDC-W7534UY, KDC-X492, KDC-X590, KDC-X7533U , KDC-X890, KDC-X9533U, KDV-412, KDV-5234, KDV-MP6333, KDV-MP6433

#### **Группа E-2**

KDC-MP4036U, KDC-MP435U, KDC-MP436U, KDC-MP5036U, KDC-MP535U, KDC-W4537U, KDC-W4537UA, KDC-W4537UAY, KDC-W4537UG, KDC-W4537UGY, KDC-W4737U , KDC-W4737UY, KDC-W6537U, KDC-W6537UY, KDC-X491, KDC-X591

#### **Группа E-3**

KDC-MP635 , KDC-MP735U, KDC-W7037, KDC-W7037Y, KDC-W7537U, KDC-W7537UY, KDC-W9537U, KDC-W9537UY, KDC-X7006, KDC-X7006U, KDC-X791, KDC-X8006U, KDC-X891, KDC-X9006U, KDC-X991

## **Порядок работы**

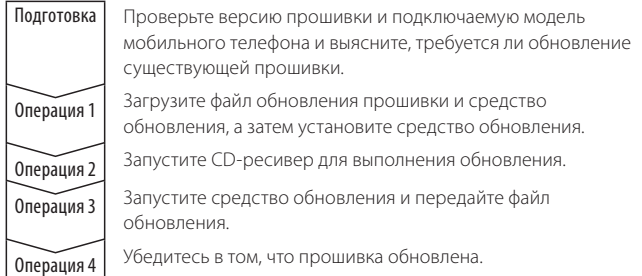

## **Проверка версии прошивки**

### **1 Выбор STANDBY**

**Нажмите кнопку [SRC].**

Выберите дисплей "STANDBY".

#### **2 Вход в режим меню**

- **E-1: Нажимайте кнопку [MENU] как минимум 1 секунду.**
- **E-2: Нажмите кнопку [MENU].**
- **E-3: Нажмите кнопку [FNC]. Поверните регулятор управления, чтобы выбрать "MENU", а затем нажмите регулятор управления.**

На дисплее отображается "MENU".

- **3 Выбор режима выбора устройства Bluetooth Нажмите регулятор управления вверх или вниз.** Выберите дисплей "Phone Selection"/ "PHONE SEL"/ "PHN-SEL".
- **4 Вход в режим выбора выбранного устройства Bluetooth Нажимайте регулятор управления как минимум 1 секунду.**
- **5 Выбор прошивки KCA-BT200 Нажмите регулятор управления вверх или вниз.** Выберите дисплей "BT200 FW \*\*\*".
- **6 Выход из режима выбора устройства Bluetooth E-1/E-2: Нажмите кнопку [MENU]. E-3: Нажмите кнопку [FNC].**

## **Операция 1: До начала работы**

## **Потребуются следующие компоненты:**

- ПК, оборудованный Bluetooth, или внешним USB-портом связи Bluetooth.
- Средство обновления "Parrot Software Update Tool" (можно загрузить с веб-сайта Kenwood).
- Файл обновления прошивки модуля Bluetooth (загружается с вебсайта Kenwood).

**Примечание:** Внешний порт связи Bluetooth может быть обычным USB-устройством Bluetooth от любого изготовителя.

#### **1 Загрузка средства "Parrot Software Update Tool"**

Копируйте и вставьте в обозреватель следующую ссылку: http://www.kenwood.com/bt/support/groupE/eng.html

#### **Выберите [**3 **Download].**

Можно загрузить приложение "Parrot Software Update Wizard". **Выберите [Save], чтобы сохранить приложение на рабочем столе ПК.**

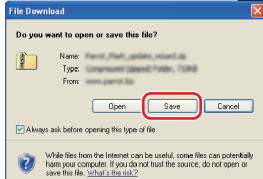

#### **Требования к системе:**

Для выполнения средства Parrot Software Update Tool должна быть установлена операционная система Windows XP, Service Pack 2.

**2 Загрузка файла обновления прошивки Bluetooth Выберите [**3 **Download].**

**Выберите [Save], чтобы сохранить приложение на рабочем столе ПК.**

- **3 Установка приложения Software Update Wizard**
	- **3-1 Найдите файл "BT-Updater. 3-2 Выберите [Next]. exe" и дважды щелкните**

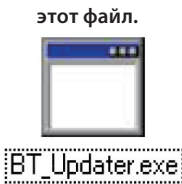

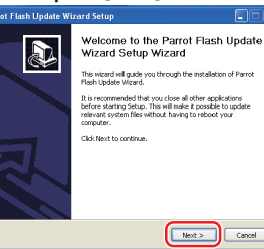

## **3-3 Выберите [Next]. 3-4 Выберите [Install].**

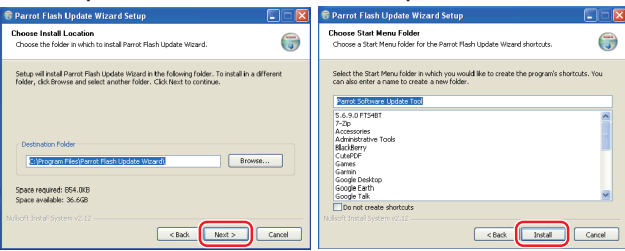

#### **3-5 Выберите [Finish].**

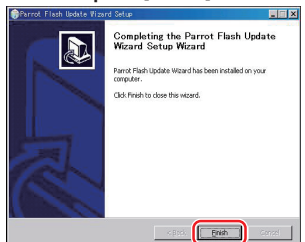

## **Операция 2: Запуск CD-ресивера для выполнения обновления**

## **1 Выбор STANDBY**

**Нажмите кнопку [SRC].** Выберите дисплей "STANDBY".

- **2 Вход в режим меню**
- **E-1: Нажимайте кнопку [MENU] как минимум 1 секунду.**
- **E-2: Нажмите кнопку [MENU].**
- **E-3: Нажмите кнопку [FNC]. Поверните регулятор управления, чтобы выбрать "MENU", а затем нажмите регулятор управления.**
- На дисплее отображается "MENU".
- **3 Выбор режима выбора устройства Bluetooth Нажмите регулятор управления вверх или вниз.** Выберите дисплей "Phone Selection"/ "PHONE SEL"/ "PHN-SEL".
- **4 Вход в режим выбора выбранного устройства Bluetooth Нажимайте регулятор управления как минимум 1 секунду.**
- **5 Выбор прошивки KCA-BT200 Нажмите регулятор управления вверх или вниз.** Выберите дисплей "BT200 FW \*\*\*".
- **6 Открытие обновления прошивки Bluetooth Нажмите регулятор управления вправо или влево.** После этого рядом с "BT200 FW" отображается " \* " (звездочка)

## **Операция 3: Запуск средства Software Update Tool**

Приложение Parrot Software Update Wizard, вероятно, находится в меню [**All Programs**], которое открывается с помощью кнопки [**Start**] в левом нижнем углу экрана ПК.

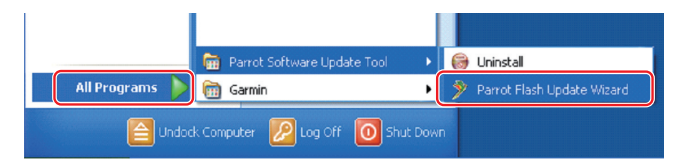

**1 Запустите приложение Parrot Update Wizard Выберите [Start] > [All Programs] > [Parrot Software Update Tool] > [Parrot Flash Update Wizard].**

## **2 Выбор файла, как указано на экране**

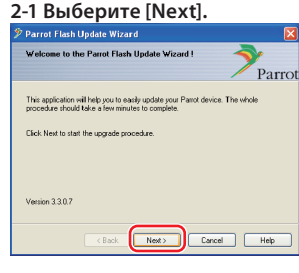

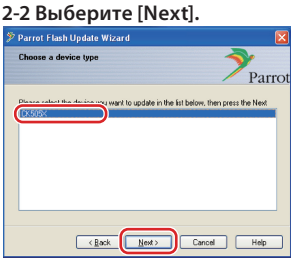

**Примечание:** CK505X будет единственным элементом. Если он не выделен, выделите его и выберите [Next].

**2-4 В раскрывающемся меню выберите [Desktop]. Выберите <CK5050\_ ROMRAM\_RLS\_\*\*\*.plf>, а затем нажмите кнопку** 

**[Open].**

#### **2-3 Выберите [Browse].**

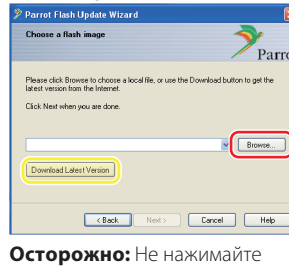

кнопку [Download Latest Version].

CK 5050 BOMBAM BLS 16 Files of type: PLF files (1.plf) **Примечание:** "\*\*\*" в имени

файла указывает версию прошивки.

## **2-5 Выберите [Next].**<br><sup>2 Parrot Flash Update Wizard</sup>

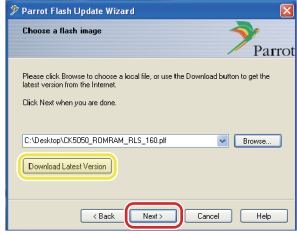

**Осторожно:** Не нажимайте кнопку [Download Latest Version].

**3 Выбор метода обновления Выделите "Bluetooth connection", а затем выберите [Next].**

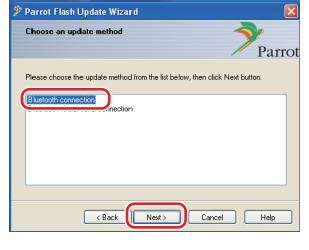

Если компьютер оборудован Bluetooth, или же если в компьютер вставлен внешний порт связи Bluetooth, отображается экран, показанный слева.

**Примечание:** Если экран не отображается, см. раздел "Поиск и устранение неисправностей" на стр. 4.

**Осторожно:** Не выбирайте "Bluetooth virtual serial connection".

## 4 Поиск аудиоустройства Kenwood для обновления

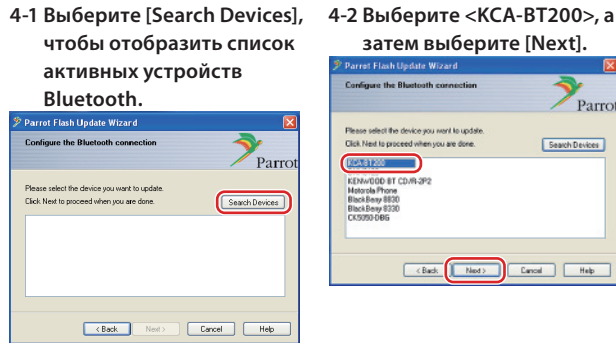

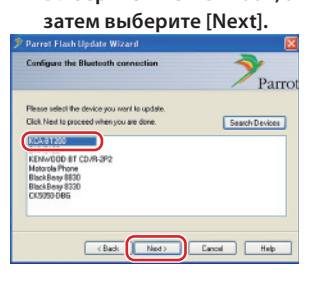

## 5 Установка подключения Bluetooth

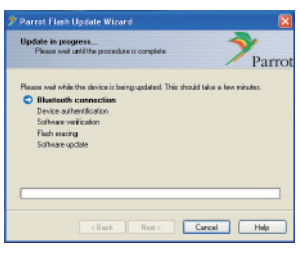

После того, как нажата кнопка [Next], отображается экран, показанный слева

Щелкните всплывающее сообщение, отображаемое в правом нижнем углу экрана ПК. Щелкните в области сообщения, но не закрывайте его.

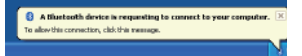

## 6 Ввод пароля (PIN-код)

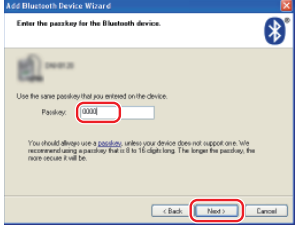

Этот экран запроса автоматически отображается на ПК для ввода **DADORS** 

Примечание 1: Это тот же самый .<br>PIN-код, который вы использовали для спаривания мобильного телефона с CD-ресивером. Если вы

не указали личный PIN-код, можно использовать кол по умолчанию. Настройка по умолчанию = "0000" или "1234".

Примечание 2: Если после ввода PIN-код происходит ошибка, проверьте код в меню "PIN EDIT" /"PIN Code Edit".

Примечание: См. раздел "Поиск и устранение неисправностей".

Примечание: Это обновление занимает приблизительно 2 - 3 МИНУТЫ.

Не выключайте питание данного устройства во время обновления.

### 7 Экран выполнения обновления

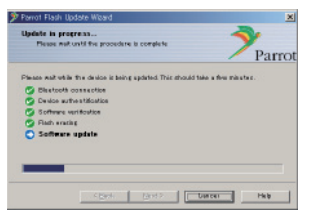

- 8 Экраны успешного обновления флэш-памяти
	- Выберите [Finish], чтобы закрыть приложение Parrot Software **Update Wizard.**

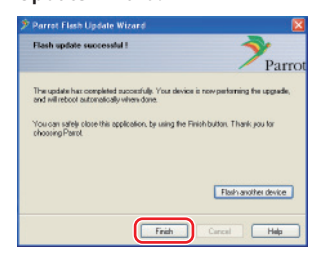

Примечание: Обновление устройства Kenwood может продолжаться в течение нескольких минут после того, как обновление флэш-памяти завершено

9 Выход из режима обновления прошивки Bluetooth CDресивера

На дисплее отображается сообщение "DOWNLOAD"/"Downloading", за которым следует сообщение "NO ENTRY" (занимает приблизительно 30 секунл).

После этого дисплее отображается сообщение

"COMPLETE"/"Completed", а затем сменяется сообщением "BT200 FW" (занимает приблизительно 70 секунд).

E-1/E-2: Нажмите кнопку [MENU]. Е-3: Нажмите кнопку [FNC].

**Осторожно:** PIN-код изменяется на "0000". Установите PIN-код еще раз в меню "PIN EDIT" /"PIN Code Edit".

## Если через 4 минуты сообщение "NO ENTRY" по-прежнему отображается, выполните следующие операции.

- 1. Выключите зажигание.
- 2. Подождите более 20 секунд.
- 3. Включите зажигание.

На дисплее кратко отображается сообщение "HF DISCONCT", а затем "STANDRY"

- 4. Подождите более 90 секунд.
- 5. Убедитесь в том, что прошивка обновлена.

**Осторожно:** PIN-код изменяется на "1234". Установите PIN-код еще раз в меню "PIN EDIT" /"PIN Code Edit".

## Операция 4: Проверка версии прошивки Bluetooth

Убедитесь, что версия прошивки успешно обновлена в устройстве Kenwood.

См. раздел <Проверка версии прошивки> (стр. 1).

Теперь устройство Kenwood содержит необходимую версию прошивки.

## **Поиск и устранение неисправностей**

## **Ошибки подключения**

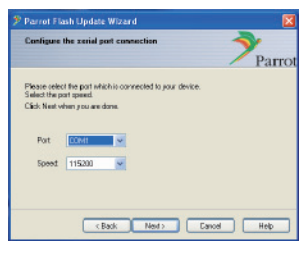

Если внешний порт связи Bluetooth не вставлен, отображается экран, показанный слева.

Убедитесь в том, что внешний порт связи Bluetooth надежно вставлен и работает должным образом.

Если в разделе "Choose the update method" ошибочно выбран параметр "Bluetooth virtual serial connection", этот экран также отображается. Нажмите кнопку [Back]. (См. <Выбор метода обновления> на стр. 2.)

## **Ошибка пароля (PIN-код)**

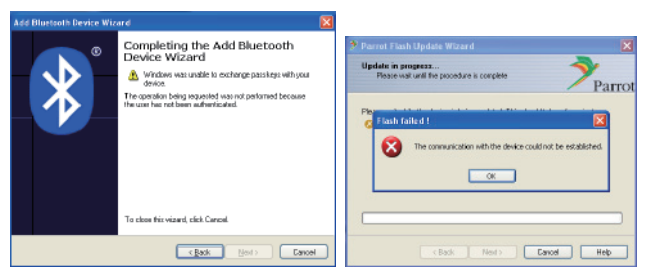

Если введен неправильный пароль (PIN-код), или же если перед вводом пароля прошло слишком много времени, на дисплее отображается ошибка подключения.

Нажмите кнопку [OK] на экране "Error Message", а затем нажмите кнопки [Back] на экранах "Add Bluetooth Device Wizard" и "Parrot Flash Update Wizard". Повторите операции (см раздел <Ввод пароля (PINкод)> на стр. 3).

#### **Ошибка подключения Bluetooth**

Если с аудиоустройством Kenwood уже спарено 5 других устройств, подключение с ПК через Bluetooth невозможно.

Удалите одно из устройств из списка спаренных устройств Bluetooth в устройстве Kenwood.

#### **Сбой подключения телефона**

Если после обновления телефон не удается подключить к устройству Kenwood, удалите устройство Kenwood из меню телефонов Bluetooth и повторите операцию спаривания (см. руководство по эксплуатации мобильного телефона).